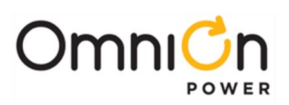

# **CPS6000 Power System - 120A, Rear AC**

**Models: 19", 3 Slot, CC109163721 19", 3 Slot, LVBD, CC109163738 23", 4 Slot, CC10916374623 23", 4 Slot, LVBD, CC109163754**

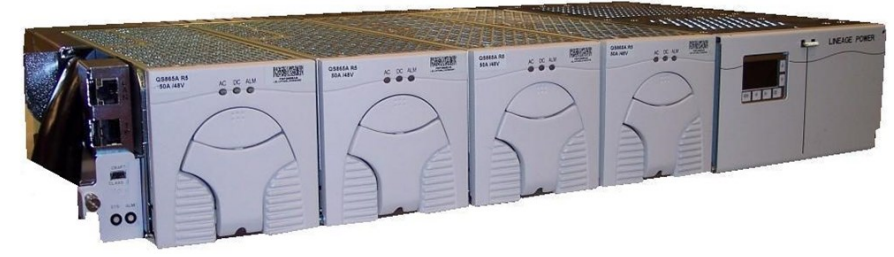

Install the shelf with a minimum gap of 3/4 inch above and below to allow proper airflow. Attach the CPS shelf to the frame using a minimum of four (two on each side) of the 12-24 screws included with the shelf.

### **Tools required:**

Digital meter +/- 0.02%

Wire cutters and strippers Torque wrench - 0-240 in-lb (28 Nm) Sockets - 5/16", 7/16, etc.

Cable crimpers **Heat shrink gun** Screwdrivers - Philips #1 and #2. Flat small

### **Step 1 - Connect DC Reference (CO) Ground**

Connect DC Reference (CO) ground to the return bus - front -right side of the shelf behind the distribution panel. The top or bottom landing can be used. The cable can be routed up or down.

Lug landings: double #10-32 studs on 5/8" center. (Lug not provided)

Torque connections to 30 in-lb (3.4Nm).

Minimum 8 gage wire is recommended.

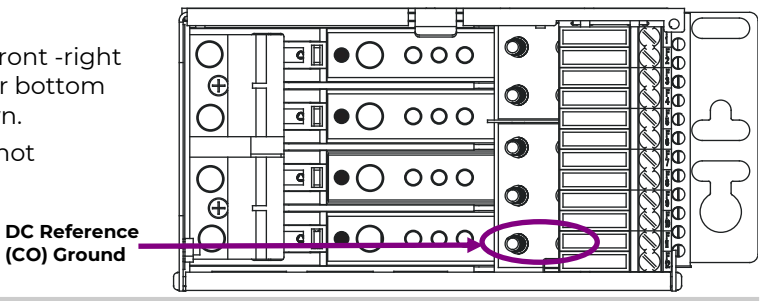

#### **Step 2 - Connect AC Inputs**

AC inputs terminate on the rear of the shelf behind the AC access panel. See table on page 6 for recommended external breaker size.

AC feeds may be 110Vac or 208/220Vac depending on the rectifier used.

See Information: Rectifier Options for recommended input breaker sizes.

Inputs can be arranged to feed one, two or three rectifiers, jumpers are provided. See diagram below.

**Warning:** Ensure AC power is OFF and use appropriate lock-out tag-out procedures before continuing with AC connections.

**Warning:** Follow all local and national wiring rules.

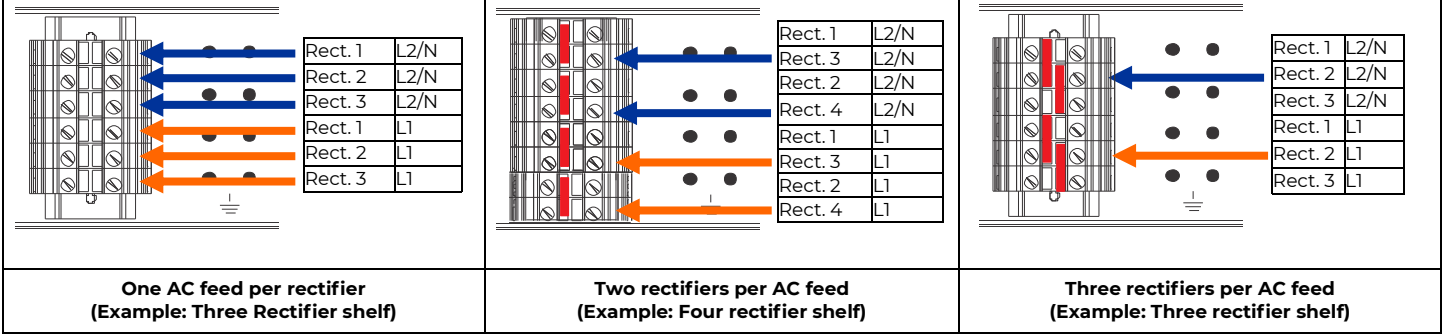

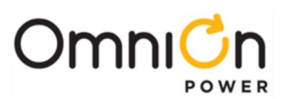

**GMT Load Return 1** 

**Note: Proper orientation of alarm pin**

**Load Returns** 

 $\bigcap$ 

 $\sigma$ 

**+ Batt Returns GMT Load 1**

 $OOO$ 

 $000$ 

റററ

∩  $\Omega$ 

¢

ē

Œ

Æ

 $\bullet$   $\cap$ 

### **Step 3 - Connect DC Output - Loads and Batteries**

#### **Connect Loads**

Loads connect to the twelve GMT fuses and the two lower circuit breaker positions.

#### **Connections:**

**Fuse:** Lug-less, max. wire size - 10 AWG.

**Circuit Breaker:** double #10-32 studs on 5/8" centers, max. tongue width 0.68"."

#### **Connect Batteries**

Batteries connect to the two upper circuit breaker positions.

#### **Connections:**

double #10-32 studs on 5/8" centers, Max. tongue width is 0.68."

**Identify** all circuit breakers and fuses on the label located on the inside of the distribution door.

**Low Voltage Battery Disconnect** (LVBD), disconnects the two battery circuit breakers during low voltage or high temperature events. LVBD settings are factory configured. The settings can be field adjusted through the controller.

### **Step 4 - Controller - Set Relay Jumpers and Install**

- 1. Set jumpers on the side of the controller table below.
- 2. Slide controllers into the primary shelf. Secure with thumb screw.

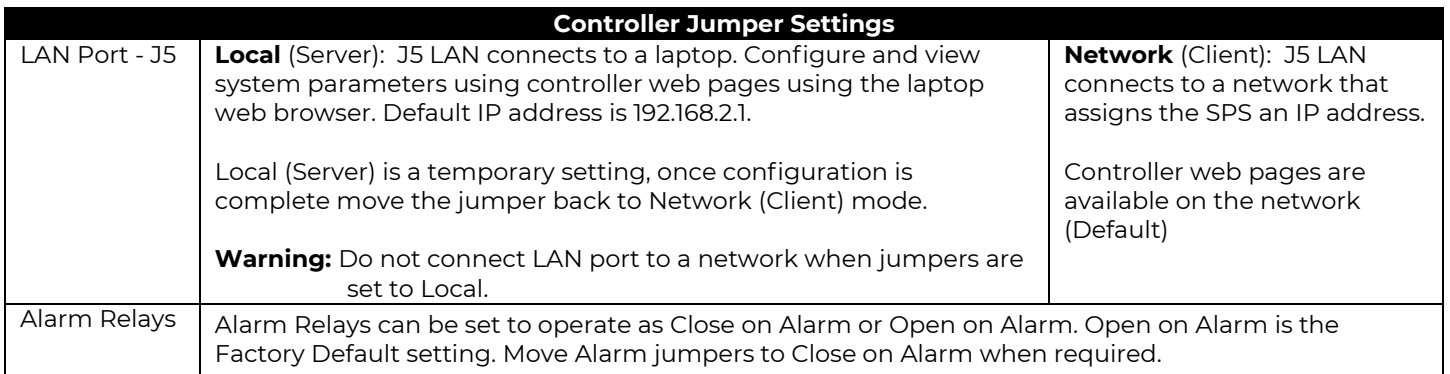

**Batt 1**

**Load 2**

**Load 1**

**Batt 2**

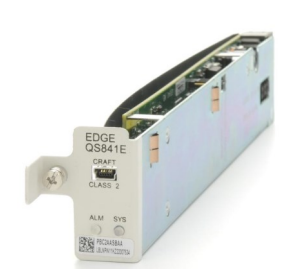

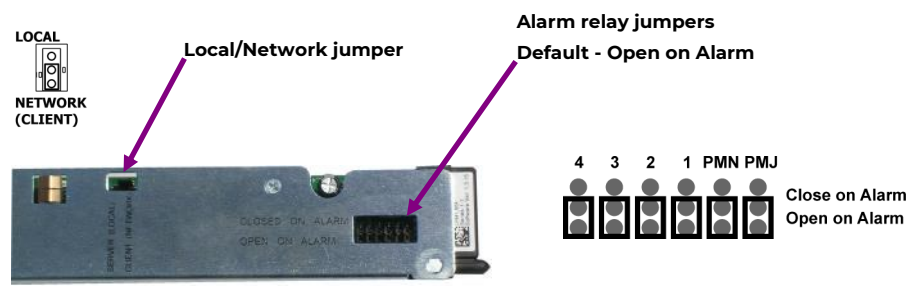

**Controller side**

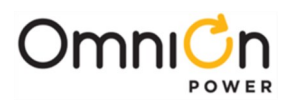

### **Step 5 - Connect Controller**

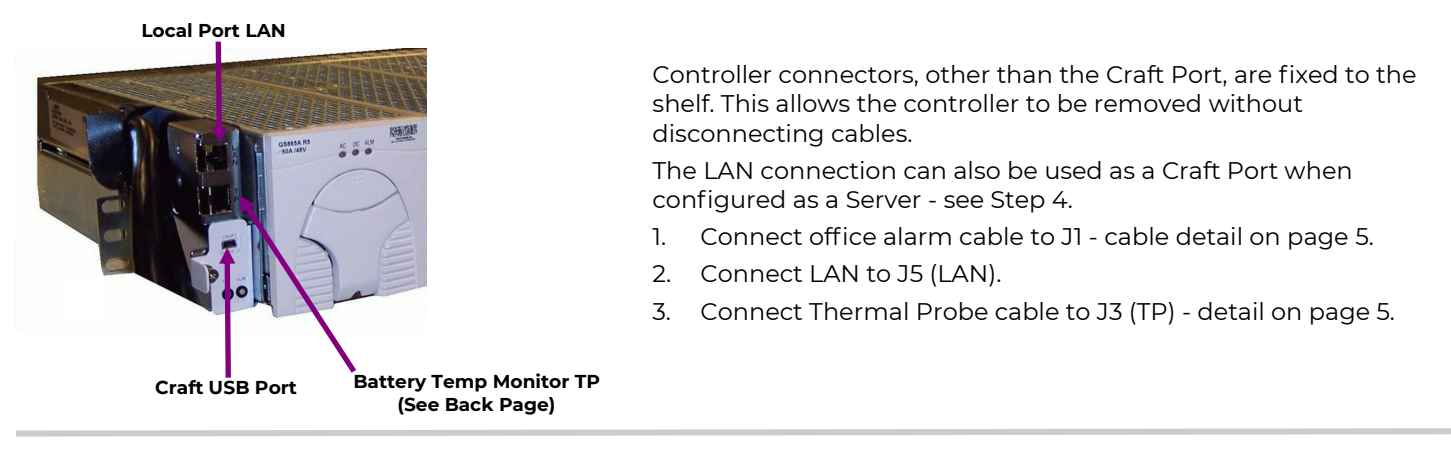

#### **Step 6 - Install Rectifiers**

- 1. Unlatch the handle as shown.
- 2. Firmly push the rectifier into the rectifier slot until the connector on the rear of the rectifier engages with the connector at the back of the rectifier slot on the CPS shelf. The latch will pop most of the way up when the rectifier is properly seated.
- 3. Push the latch up into the latched position to complete engagement.

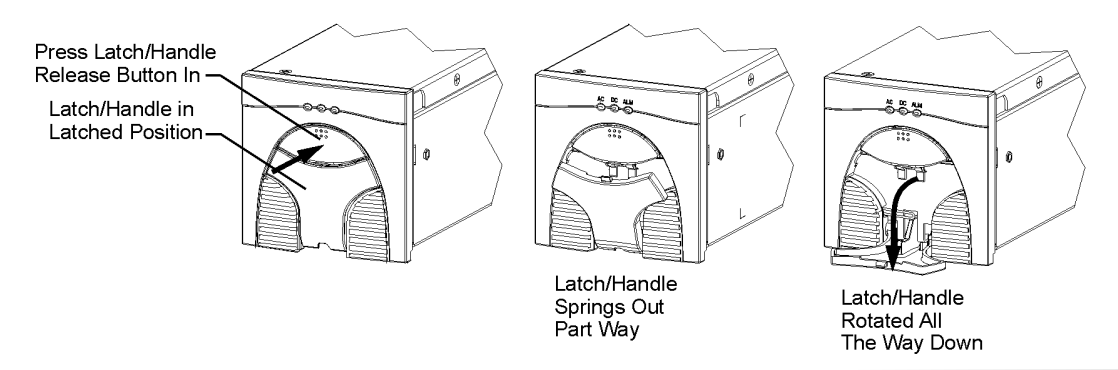

See Information: Controller Basic Operation.

#### **Step 7 - Initial Start Up**

- 1. Verify that all AC, DC and Alarm connections are complete and secure.
- 2. Turn on AC input breakers.
- 3. If there are no alarms, make adjustments to the default settings on the controller for this installation.
- 4. Verify Basic Installation Settings.

# **Step 8 - Controller - Configure Shunt Ratings**

Configure shunt rating (A and mV) via controller display (see Information Controller Basic Operation for other methods) Set the shunt rating to

the values on the Shunt information label on the back of the distribution section door If there is NOT a label configure the system shunt to 166 A and 50mV.

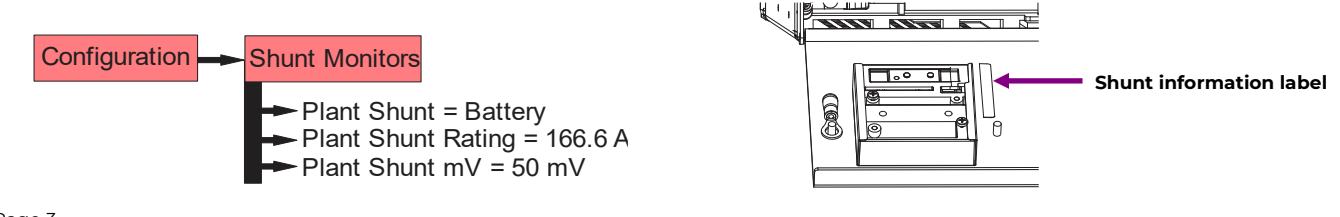

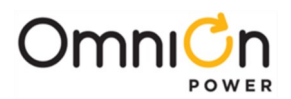

### **Information: Controller Basic Operation**

View and change system parameters and alarm severity from the factory defaults via:

- A. Front Display
- B. LAN port in Local mode via a laptop (web pages)
- C. Network (web pages)
- D. Craft Port via laptop and EasyView2 software or HyperTerminal.

Details in Pulsar Edge Controller Family Product Manual.

**Controller Alarm Status:** The display backlight or SYS LED: Green = Normal, Amber = Minor Alarm, Red = Critical/Major Alarm

ALM LED: Red = Battery on Discharge Alarm

**Some alarms may occur during initial installation:** example: thermal probe fail or Major/Minor communication fail .

To clear these alarms using the Controller Display: follow the menu path; Menu > Control/Operation > Clear Events or Uninstall Equipment.

Using web pages or EasyView2; Select the Maintenance tab > clear latched events and clear missing devices.

**Verify Basic Installation Settings:** Verify Date, Time, Battery Type, number of strings, and float voltage for this installation:

- A. Controller Display Follow the menu path; Menu > Configuration > System Settings and Menu > Configuration > Batteries.
- B. Web Pages or EasyView2 Select the Installation Tab and verify shelf J code matches the shelf label, etc. Date, Time. Site ID and Site Description. Select the Settings Tab > Battery Management to verify Battery Type and set number of battery strings installed.

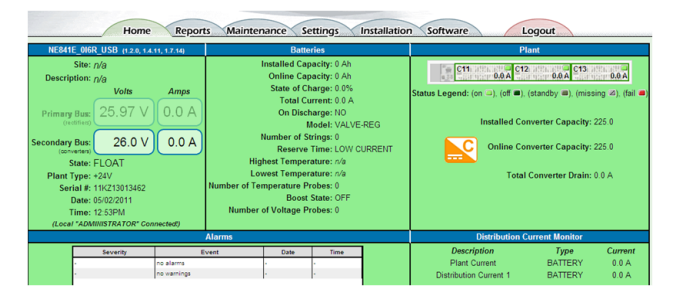

**EasyView2/Web Home Page**

### **Display Panel Operation**

Most controller features not requiring alpha character input are available via the display panel provided on some models.

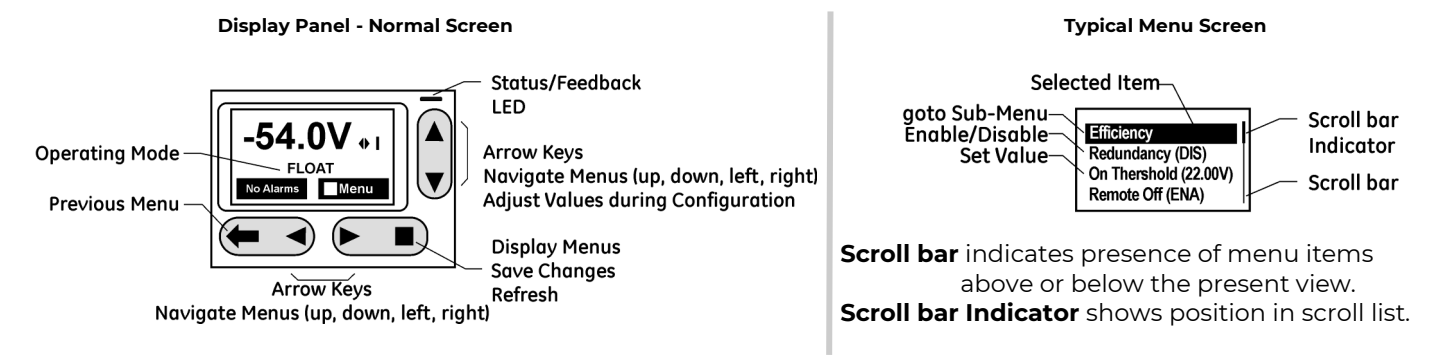

LAN port is set to Local or Network by the jumper setting shown in step 5.

EasyView2 (GUI) software can be downloaded from www.[omnionpower.com](https://abbpowerconversion.com/)

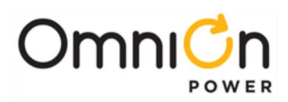

# **Display Panel Operation (Continued)**

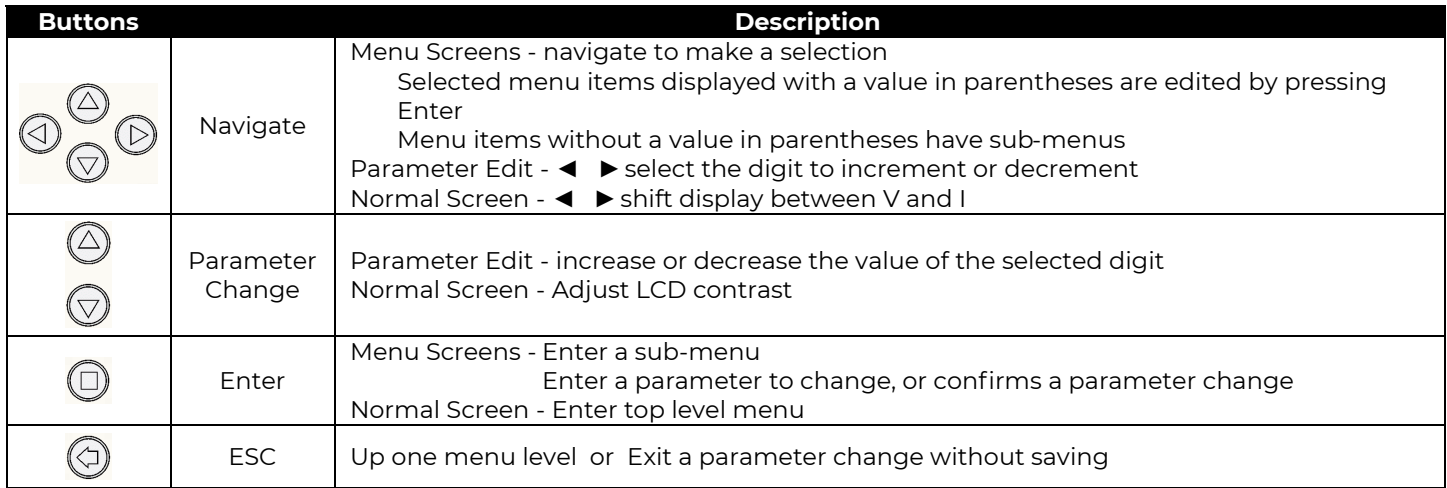

### **Information: Controller Display Menu**

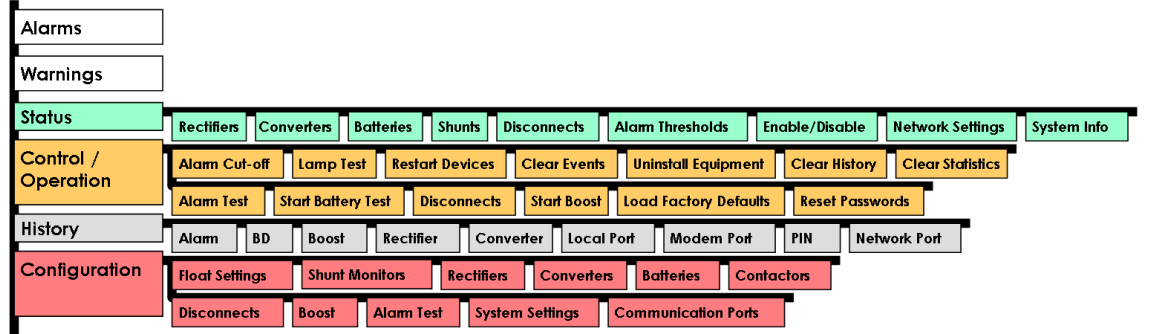

### **Information: 1-Wire Battery Temp and Voltage Monitor**

Battery Monitoring is accomplished with a daisy-chained series of Probes connected to any available J3 or J4 of any shelf daisy chained to a converter shelf with controller. The Probes are used to monitor battery temperature and voltage (ES771 required to monitor voltage).

**CAUTION:** Install Probes under the "–" terminal connector hardware; NOT under the connecting lug.

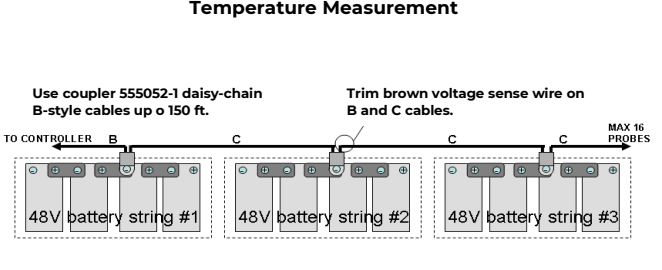

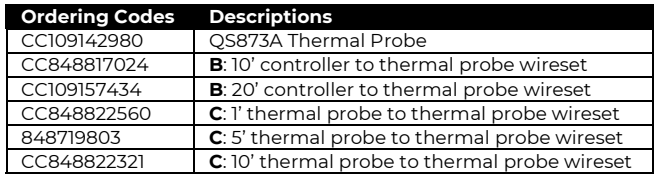

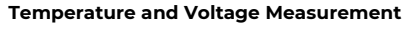

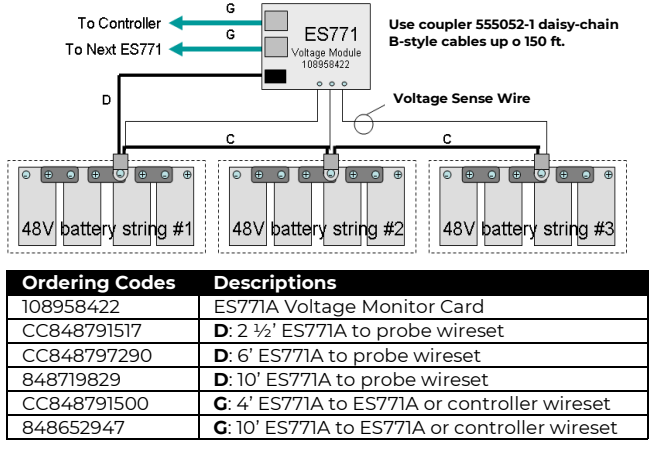

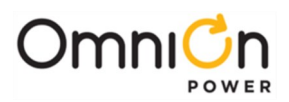

### **Information: Office Alarm Connections**

Office alarm connector (J1) is located on the back of the shelf, it provides access to the alarm relay inputs and outputs. Discrete wire cable assembly is included.

Note the wire color and alarm descriptions in the attached table

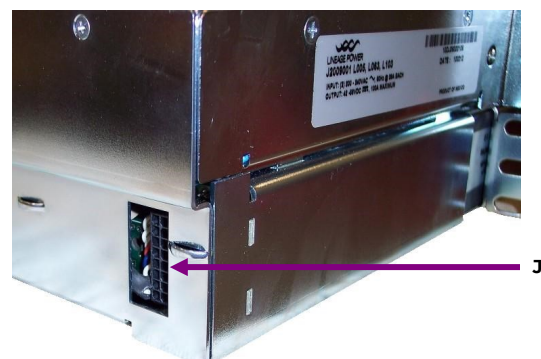

**J1 Office Alarm Connector**

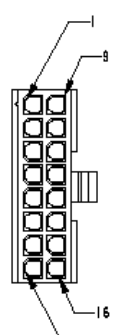

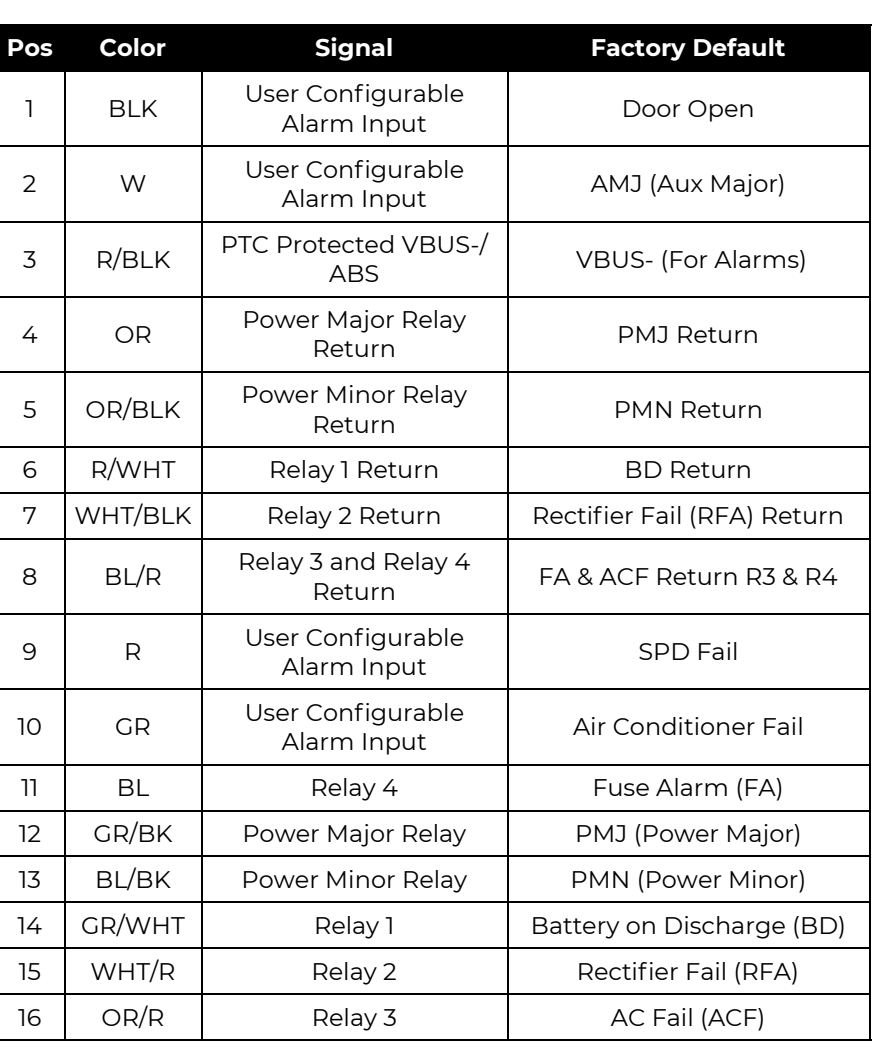

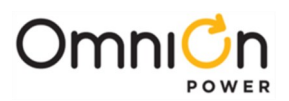

## **Information: Rectifier Options**

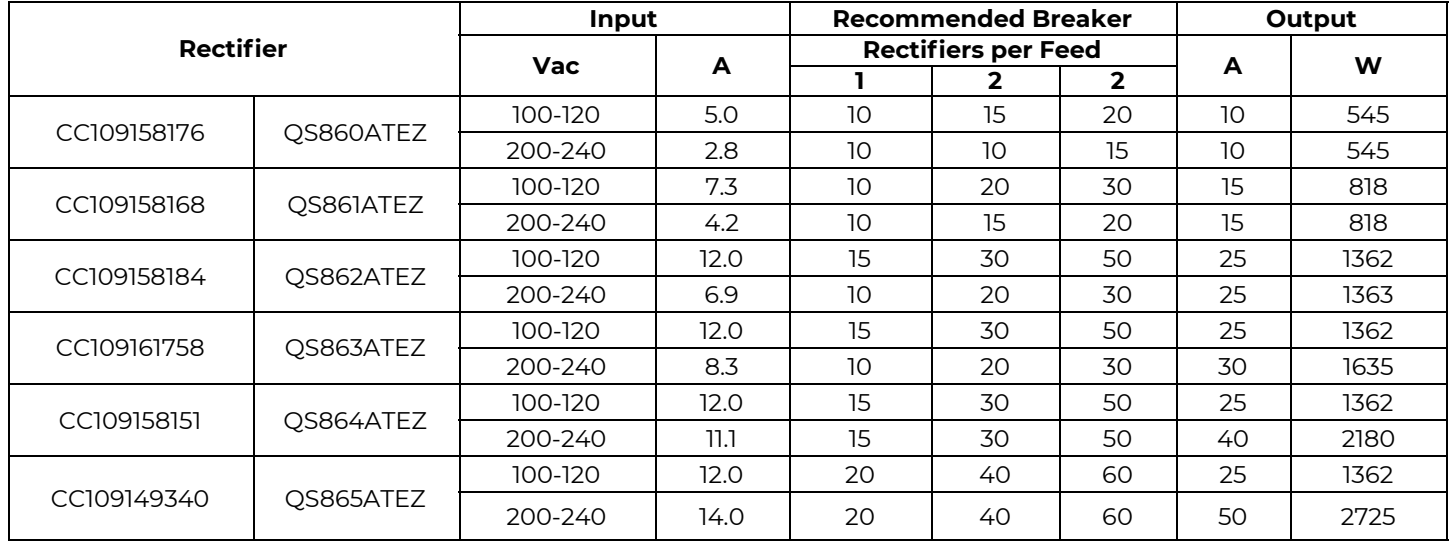

### **Specifications and Application**

- Specifications and ordering information are in the CPS6000 Power System Ordering Guide available at **[www.om](http://www.gecriticalpower.com/)nionpower.com.**
- External Surge Protective Device (SPD) is required on all AC inputs.
- Equipment and subassembly ports:

1. are suitable for connection to intra-building or unexposed wiring or cabling; 2. can be connected to shielded intra-building cabling grounded at both ends.

- Grounding / Bonding Network Connect to an Isolated Ground Plane (Isolated Bonding Network) or an Integrated Ground Plane (Mesh-Bonding Network or Common Bonding Network).
- Installation Environment Install in Network Telecommunication Facilities, OSP, or where NEC applies.
- Battery return may be either Isolated DC return (DC-I) or Common DC return (DC-C).

#### **Reference Documents**

These documents are available at **[www.om](http://www.gecriticalpower.com/)nionpower.com.**

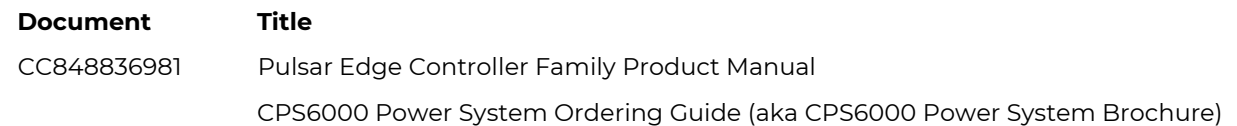

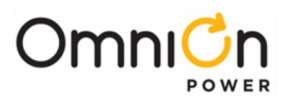

**Notes**

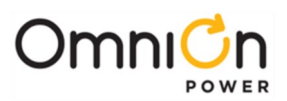

#### **OmniOn Power Inc.**

601 Shiloh Rd. Plano, TX USA

#### **[omnionpower.com](https://abbpowerconversion.com/)**

We reserve the right to make technical changes or modify the contents of this document without prior notice. OmniOn Power does not accept any responsibility for errors or lack of information in this document and makes no warranty with respect to and assumes no liability as a result of any use of information in this document.

We reserve all rights in this document and in the subject matter and illustrations contained therein. Any reproduction, disclosure to third parties or utilization of its contents – in whole or in parts – is forbidden without prior written consent of OmniOn Power. This document does not convey license to any patent or any intellectual property right. Copyright© 2023 OmniOn Power Inc. All rights reserved.